- **.1 לפני ביצוע הזמנה באתר ברמיל :**
- **הכינו את שם משתמש והסיסמא.** 
	- **הכינו את המק"ט הנדרש.**

**איך לבצע הזמנה באתר ללקוח פרטי** 

**.2 בחרו "לקוחות פרטיים"** 

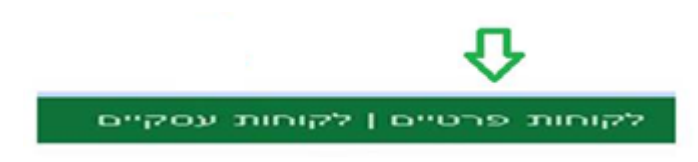

**.3 כיוון שאתם משתמשים חדשים האתר – ליחצו "הרשמה"**

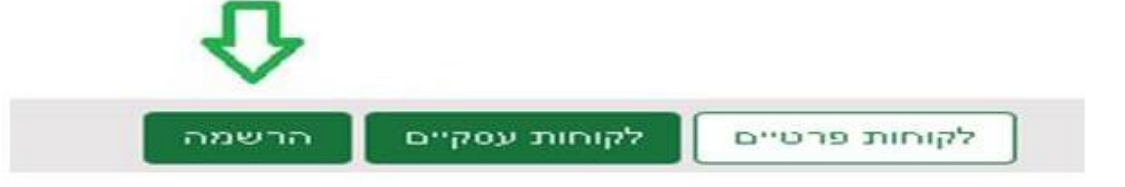

**.4 ממלאים את הטופס ונותנים לעצמכם שם משתמש וסיסמא.**  )**חשוב לזכור את סיסמא ואת השם משתמש , כי במידה ובקנייה הבאה תכנסו כאורח/עסקי המערכת תעצור אתכם** (

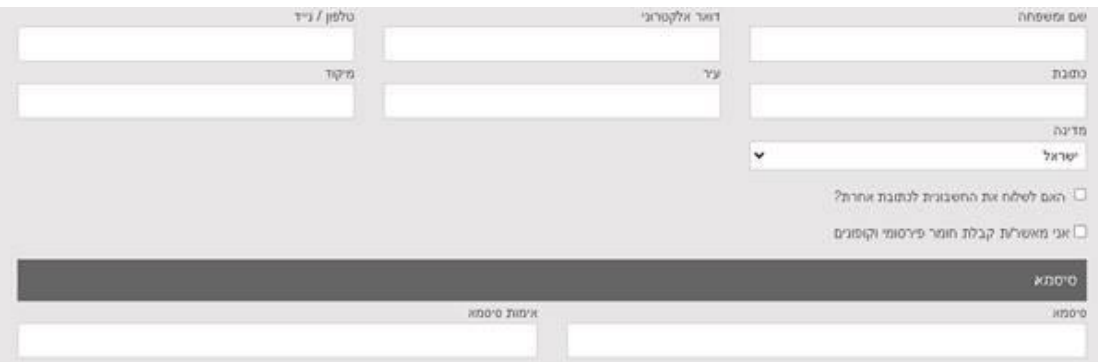

**.5 כעת לאחר מילוי הטופס – לוחצים על הרשמה** 

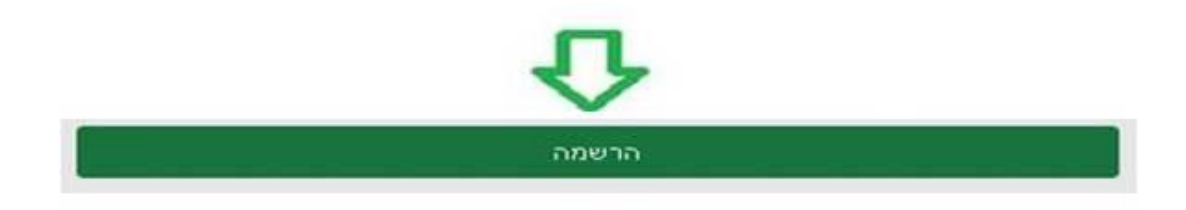

.6 **הקישו את המק"ט הנדרש בחלונית שנקראת " מה תרצו לקנות** " ) **חשוב להקיש את המקט ללא רווחים** (

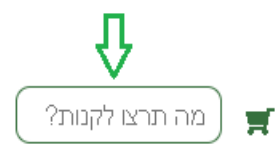

About קטלוגים מוצרים מאמרים הצעת-מחיר יצירת-קשר אודות

**.7 הוסיפו לסל הקניות- לחצו על "הוספה לסל"** 

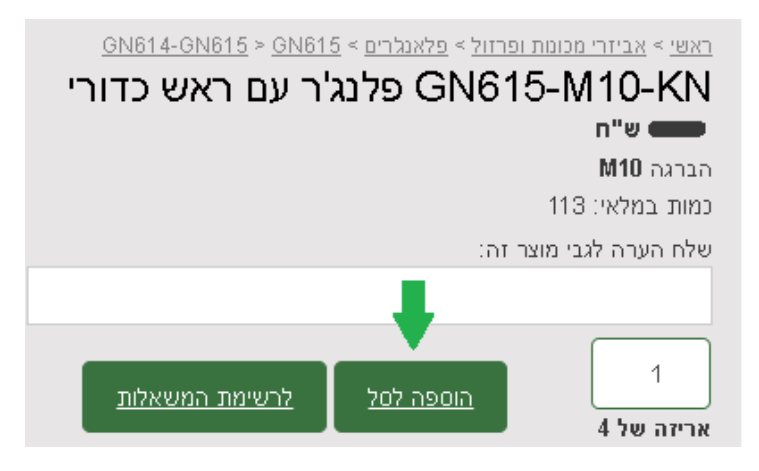

**.8 בחרו את הכמות הנכונה – ביחידות או לפי אריזה. ) בדוגמא ניתן לראות שכמות 1 זה אריזה אחת של 4 יחידות(** 

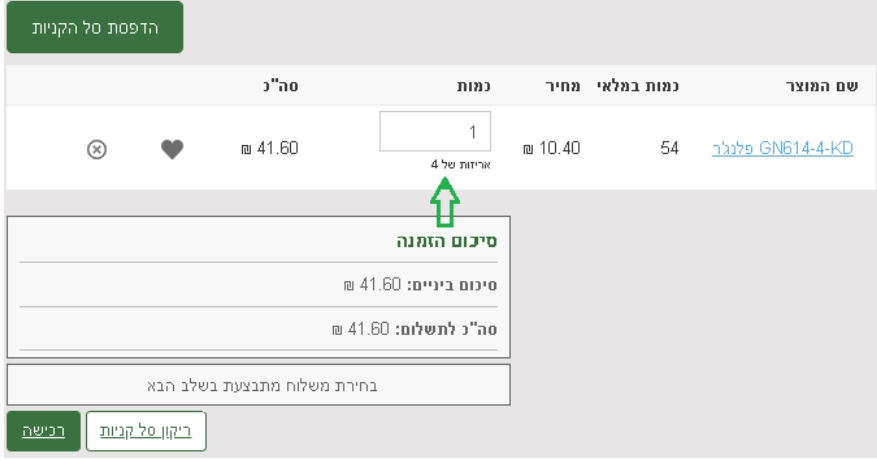

**.9 כעת לחצו על לחצן " רכישה "**

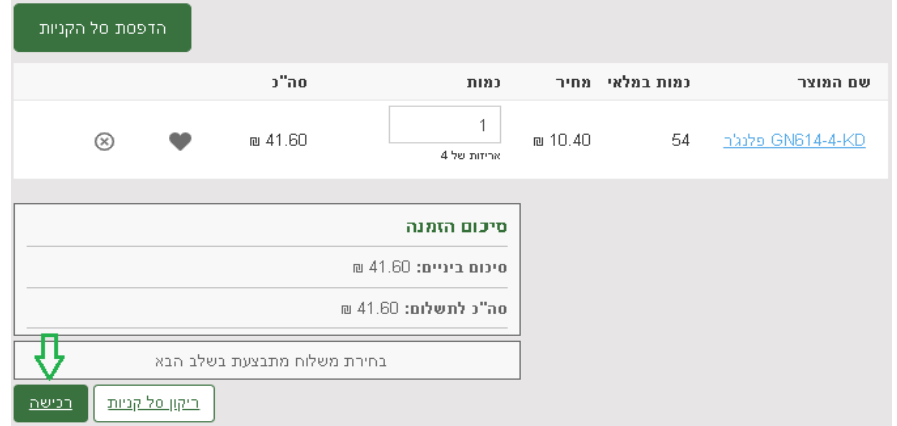

#### **.10 וודאו שהפרטים האישיים נכונים, במידה ולא, עדכנו אותם.**

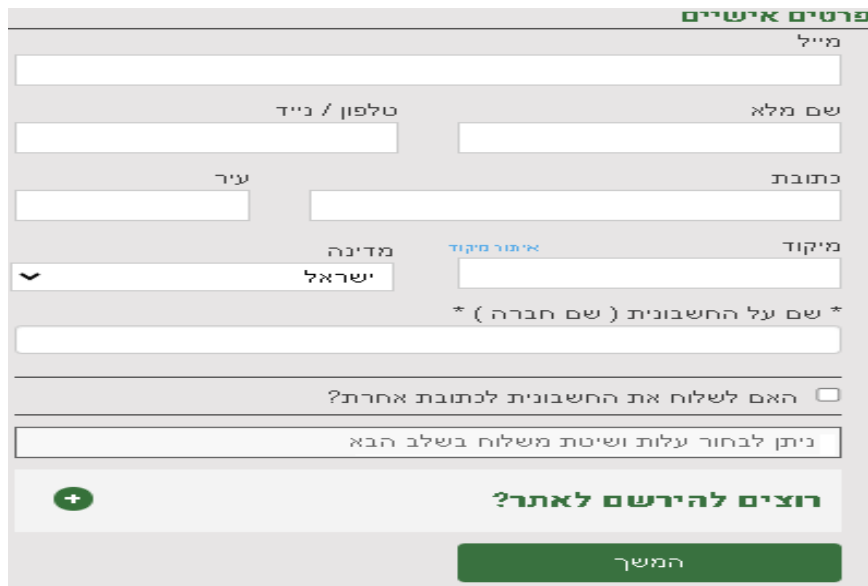

### **.11 בחרו את שיטת האיסוף : .1 איסוף עצמי , 2 תוספת משלוח ) משלוח נע בין 1 3- ימי עסקים(**

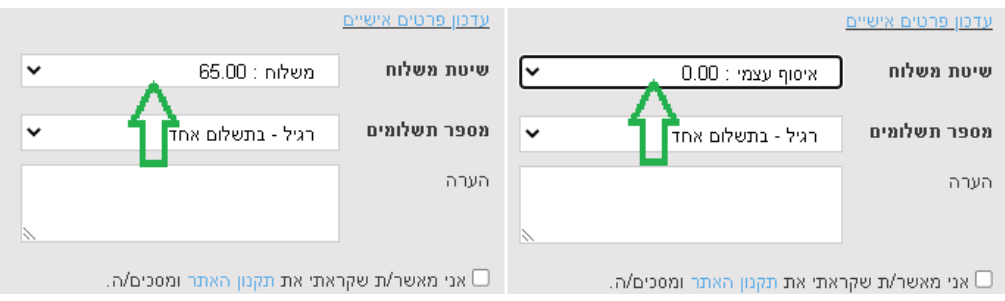

### **.12 הוסיפו הערותכם להזמנה אם יש. ) לספק COC , להוסיף להזמנה קיימת מס' ... (**

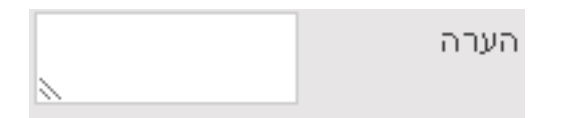

**.13 אשרו את התקנון.**

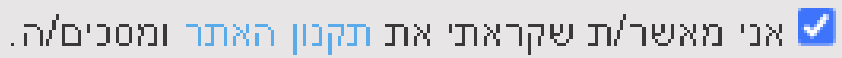

**.14 מעבר לתשלום מאובטח**

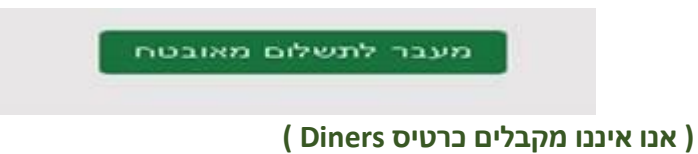

**.15 וודא קבלת אישור הזמנה במייל. חשוב: אם לא קבלתם אישור הזמנה - משמע לא בוצעה הזמנה !**